# Traffic and Digital Media Libary

Volume IV of The WMUL-FM Operations Manual

# Traffic and Digital Media Libary Volume IV of The WMUL-FM Operations Manual

-by: Michael Stanley, Tina Amburgey, and Whitney Thomas

For Students, Staff, Faculty, and Community Volunteers Participating in the Traffic and Digital Media Library Departments of Radio Station WMUL-FM 88.1 MHz

> Marshall University One John Marshall Drive Huntington, West Virginia 25755-2635 (304) 696-6640

> August 2023 Edition

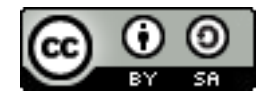

This work is licensed under a Creative Commons Attribution-ShareAlike 4.0 International License. [creativecommons.org/licenses/by-sa/4.0/](http://creativecommons.org/licenses/by-sa/4.0/)

The software, "Natural Music 5", depicted in Part 22 is Copyright 2000-2013 by Larry Tschirhart. All rights reserved. [www.nat-soft.com](http://www.nat-soft.com)

The software, "Veyon", depicted in Part 22 is Copyright 2004-2022 Tobias Junghans / Veyon Solutions. It is GPL v2 Licensed. [veyon.io](https://veyon.io)

The software, "Rivendell Radio Automation 4.1.0" depicted in Part 22 is Copyright 2002-2020 Fred Gleason. It is GPL v2 Licensed. [github.com/ElvishArtisan/rivendell](https://github.com/ElvishArtisan/rivendell)

The software, "WMUL Rivendell", depicted in Part 22, Chapter D is Copyright 2020-2023 Michael Stanley It is GPL v3 Licensed. [github.com/MikeTheHammer/wmul\\_rivendell](https://github.com/MikeTheHammer/wmul_rivendell)

> The software, "WMUL Logs", depicted in Part 23 is Copyright 2023 Michael Stanley It is GPL v3 Licensed. Public code repository pending.

All trademarks are acknowledged as the property of their respective owners.

# Table of Contents

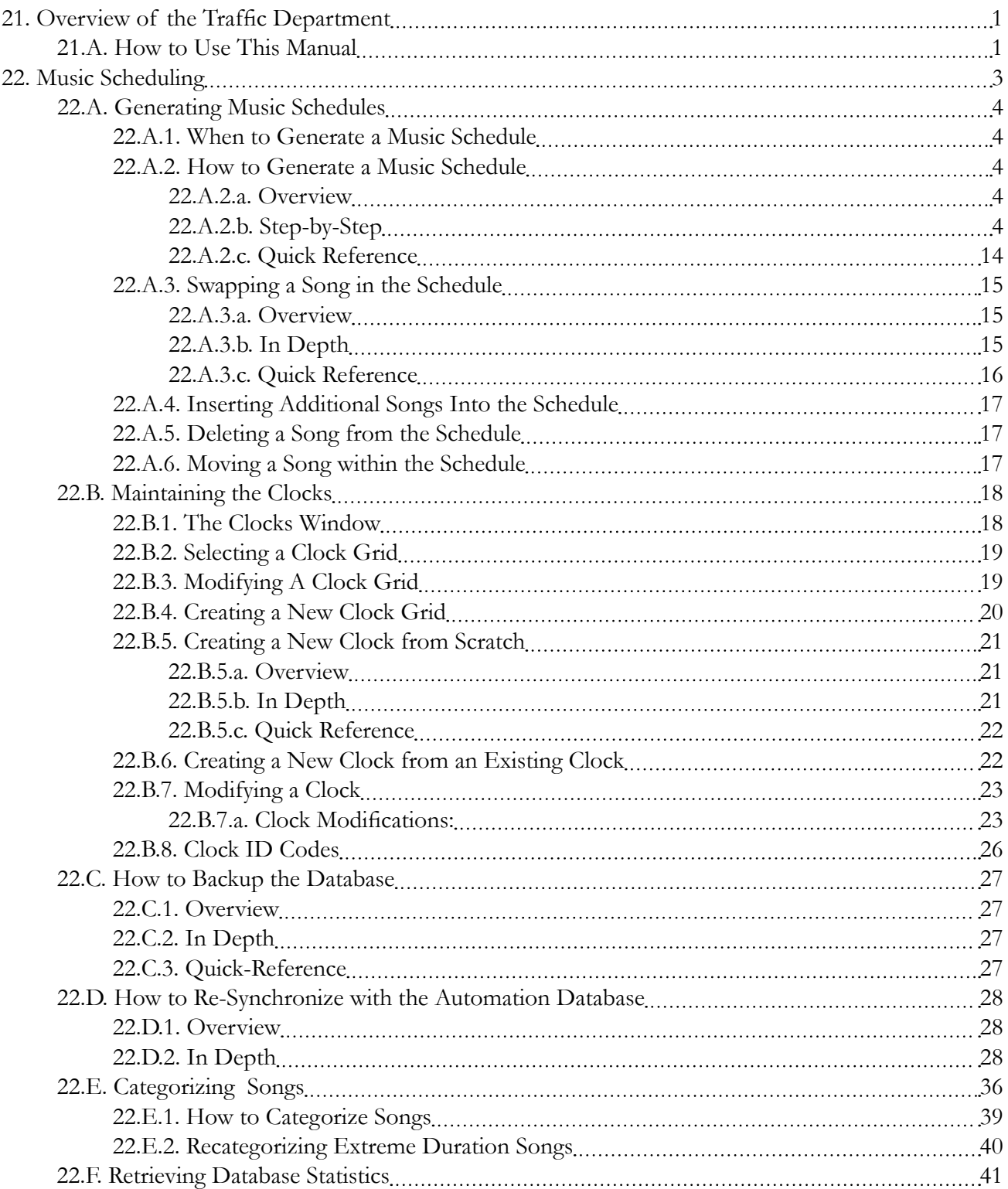

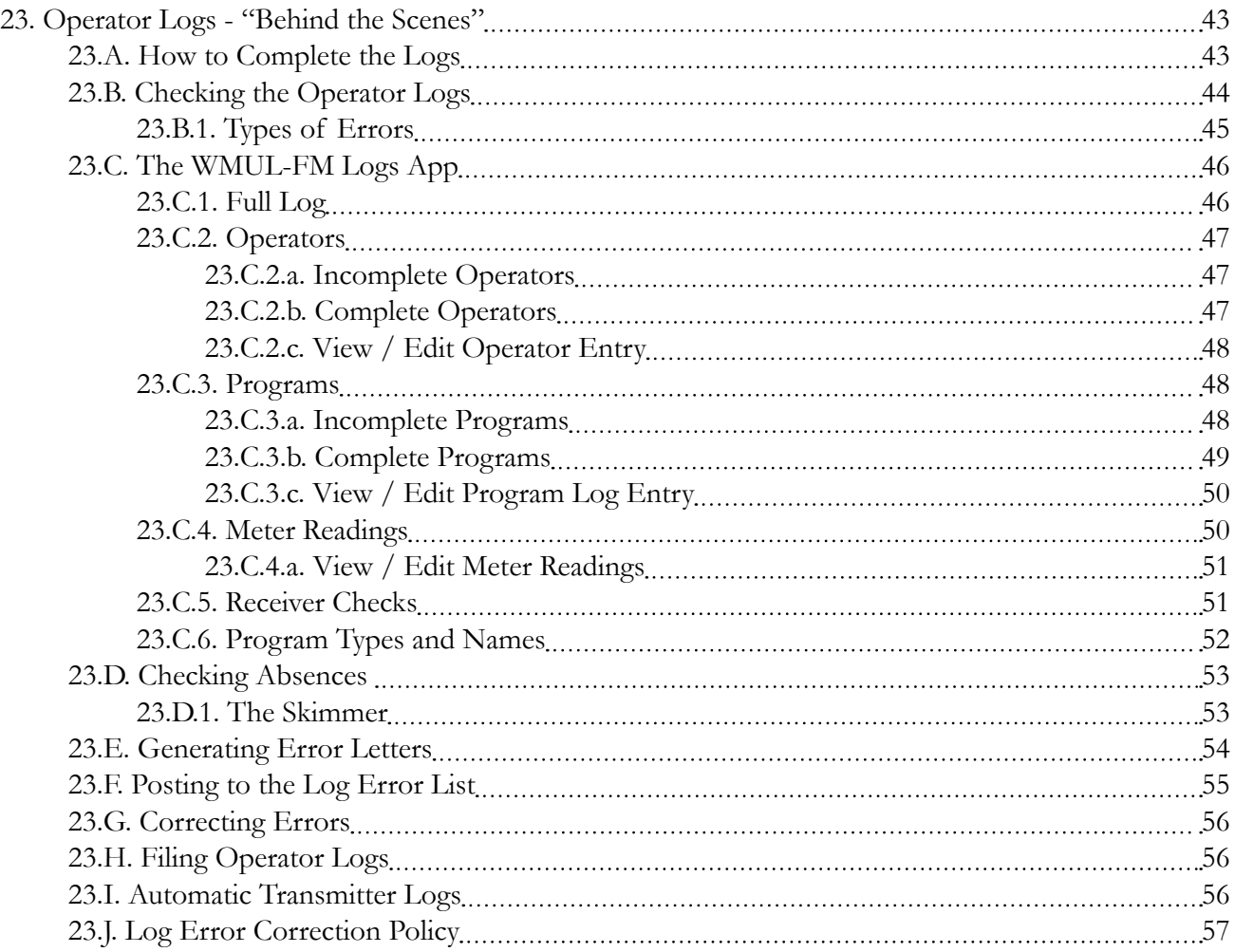

# 21. Overview of the Traffic Department

<span id="page-10-0"></span>The Traffic department assists many other departments in achieving their successes even if it does not receive the same public recognition for its efforts.

The Traffic department helps the Student Manager and Music Director keep track of the operators. Traffic informs them when an operator misses an airshift. If something goes wrong on-air, Traffic has records of the operator who was on duty.

It also helps the Training Coordinator identify operators who need additional help. An operator who is having trouble with the logs is likely having trouble with other aspects of their airshift.

Traffic helps the Faculty Manager and Operations Manager know that the volunteers are operating the station in a legal manner. The Traffic Department ensures that an operator performs the Daily EAS Receiver Check each day. Traffic also checks that the operators are keeping the station within its authorized power range.

# 21.A. How to Use This Manual

This manual presents task instructions in three ways. It starts with a toplevel overview of the task. Step-by-step instructions and full explanations follow the overview. The manual concludes with a quick-reference summary. If the stepby-step instructions fit on one page, the manual omits the overview and the quickreference.

Reader's Notes

 $\_$ 

 $\_$ 

 $\_$ 

 $\_$ 

 $\_$ 

 $\_$ 

 $\_$ 

 $\_$ 

 $\_$ 

 $\_$ 

 $\_$ 

 $\_$ 

 $\_$ 

 $\_$ 

 $\_$ 

 $\_$ 

 $\_$ 

 $\_$ 

 $\_$ 

 $\_$ 

 $\_$ 

 $\_$ 

 $\_$ 

 $\_$ 

 $\_$ 

# 22. Music Scheduling

<span id="page-12-0"></span>WMUL-FM uses the program "Natural Music 5" for music scheduling. The Traffic Director and the Digital Media Librarian maintain this program. This program has a database listing all the music available to the automation system. It also has a user-created database of music categories, clocks, and clock grids. The program uses the song database, music categories, clocks, and clock grids to create a selection of music that fits the formats for each day of the week.

Traffic handles the generation of the daily music schedules. The Digital Music Librarian handles the rest of the program. Both directors may benefit from reading these sections to cover each other's related duties.

#### TERMINOLOGY

This section uses the terms "music log" and "music schedule" interchangeably. A music log is a record of what actually aired. In contrast, a music schedule is a list of what is planned to air. Unfortunately, both "Natural Music" and "Rivendell Radio Automation" use the term "music log" when they really mean "music schedule".

Reader's Notes

 $\_$ 

 $\_$ 

 $\_$ 

 $\_$ 

 $\_$ 

 $\_$ 

 $\_$ 

 $\_$ 

 $\_$ 

 $\_$ 

 $\_$ 

 $\_$ 

\_\_\_\_\_\_\_\_\_\_\_\_\_\_\_\_\_\_

\_\_\_\_\_\_\_\_\_\_\_\_\_\_\_\_\_\_

\_\_\_\_\_\_\_\_\_\_\_\_\_\_\_\_\_\_

\_\_\_\_\_\_\_\_\_\_\_\_\_\_\_\_\_\_

\_\_\_\_\_\_\_\_\_\_\_\_\_\_\_\_\_\_

\_\_\_\_\_\_\_\_\_\_\_\_\_\_\_\_\_\_

\_\_\_\_\_\_\_\_\_\_\_\_\_\_\_\_\_\_

\_\_\_\_\_\_\_\_\_\_\_\_\_\_\_\_\_\_

\_\_\_\_\_\_\_\_\_\_\_\_\_\_\_\_\_\_

\_\_\_\_\_\_\_\_\_\_\_\_\_\_\_\_\_\_

\_\_\_\_\_\_\_\_\_\_\_\_\_\_\_\_\_\_

\_\_\_\_\_\_\_\_\_\_\_\_\_\_\_\_\_\_

\_\_\_\_\_\_\_\_\_\_\_\_\_\_\_\_\_\_

\_\_\_\_\_\_\_\_\_\_\_\_\_\_\_\_\_\_

<span id="page-13-0"></span>Reader's Notes

 $\_$ 

 $\_$ 

 $\_$ 

 $\_$ 

 $\_$ 

 $\_$ 

 $\_$ 

 $\_$ 

 $\_$ 

 $\_$ 

 $\_$ 

 $\_$ 

 $\_$ 

 $\_$ 

 $\_$ 

 $\_$ 

 $\_$ 

 $\_$ 

 $\_$ 

 $\_$ 

 $\_$ 

 $\_$ 

 $\_$ 

 $\_$ 

 $\_$ 

 $\_$ 

# 22.A. Generating Music Schedules

Traffic oversees the generation of the daily music schedules and doublechecks the computer's work.

## **22.A.1. When to Generate a Music Schedule**

Traffic should generate the music schedule for a given day between one (1) and seven (7) days prior. For instance, Traffic should generate Saturday's log sometime between the previous Saturday and Thursday. Being at least a day ahead accommodates voice-tracking. Not being more than a week ahead makes certain that music schedules are created using an up-to-date music database. During Thanksgiving, Winter, and Spring Breaks, the schedules can be created farther in advanced if the Traffic Director is leaving the area during the break. (Little music will be ingested during those times anyway.)

# **22.A.2. How to Generate a Music Schedule**

#### 22.A.2.a. Overview

Traffic uses remote access software to access the Virtual Machine that has "Natural Music" installed on it, then commands the computer to generate a music schedule for a specific day. "Natural Music 5" generates the initial schedule and Traffic double-checks the computer's work. Traffic checks the schedule for missing songs and for sufficient duration of songs each hour. Traffic may have to add, swap, or delete songs to create a good schedule. Once the schedule is satisfactory, Traffic publishes it to the automation. Traffic then accesses an automation workstation using remote access software and tells the automation to import the newly published schedule.

### 22.A.2.b. Step-by-Step

- 1. Log in to the Traffic Director's computer or Music Director's computer.
- 2. Double-click on "Veyon Master" on the desktop or in the start menu. The "Veyon Master" window will appear. Veyon is the software that allows the Traffic Director to access the Virtual Machine (VM) that runs "Natural Music 5" and to remotely access the automation workstations.

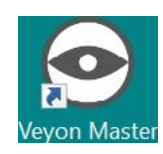

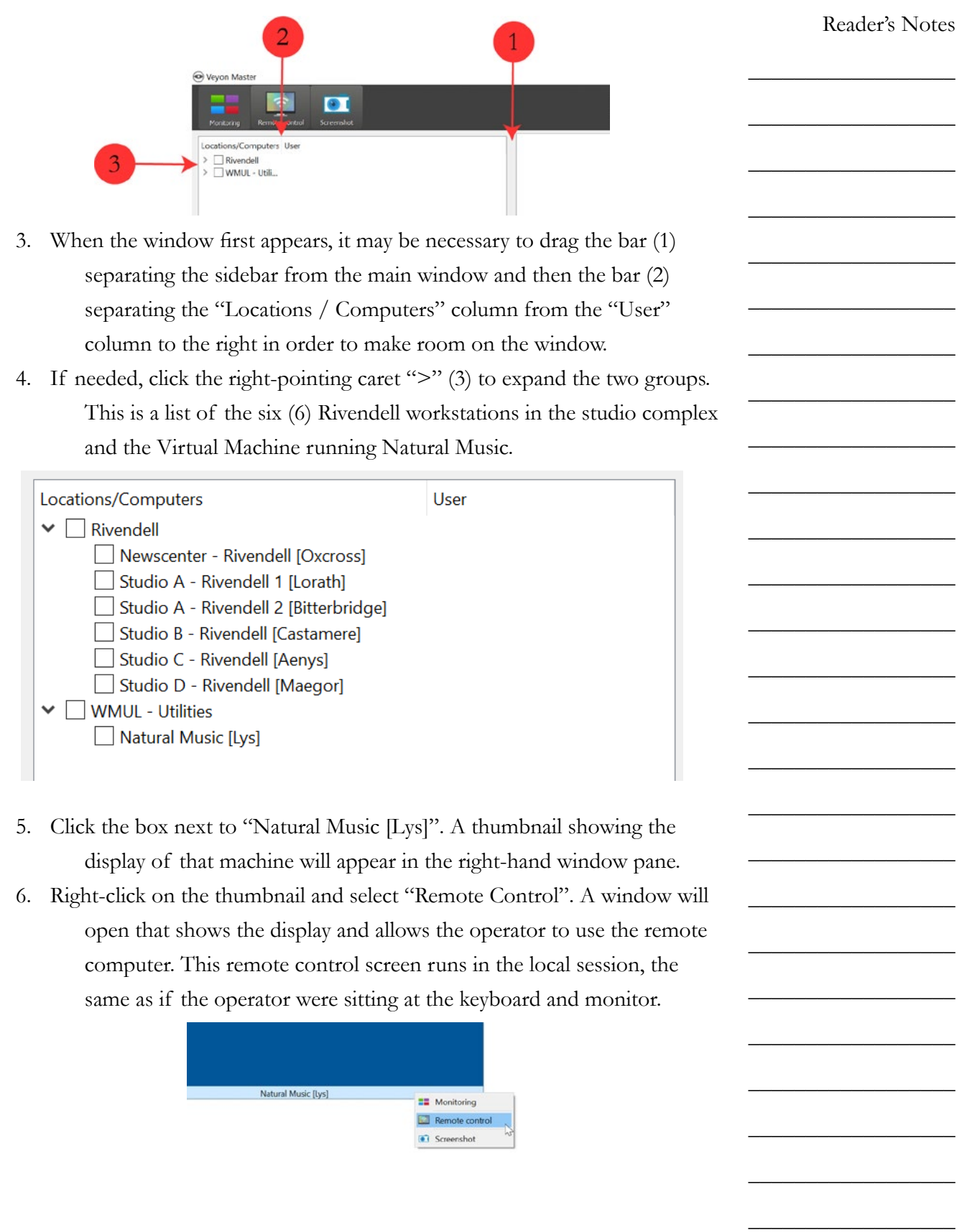

Reader's Notes

 $\_$ 

 $\_$ 

 $\_$ 

 $\_$ 

 $\_$ 

 $\_$ 

 $\_$ 

 $\_$ 

 $\_$ 

 $\_$ 

 $\_$ 

 $\_$ 

 $\_$ 

 $\_$ 

 $\_$ 

 $\_$ 

 $\_$ 

 $\_$ 

 $\_$ 

 $\_$ 

 $\_$ 

 $\_$ 

 $\_$ 

 $\_$ 

 $\_$ 

 $\_$ 

#### **NOTICE**

All remote access users and the local user see the same screen. If you access the Natural Music VM at the same time as the Music Director, you will each see what the other is doing and may interfere with each other.

The same interference may occur when accessing the Rivendell workstations.

Be prepared to communicate with a local user when accessing the Rivendell workstations remotely (or to remotely access a different workstation).

- 7. Log in to the Natural Music VM using the wmul credentials. You may need to give the remote connection up to 30 seconds to settle down and become stable.
- 8. Double-click on the "Natural Music 5" icon on the desktop of the Natural Music VM. The program will load.

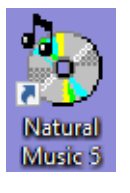

- 9. You may be asked to select which database to use. (This generally only happens the first time you open the program.) Select "WMUL-FM" and click "Open".
- 10. Click the "Logs" menu-item in the top menu. This item is just a button. It opens a dialog box, not a submenu. The "WMUL-FM Music Logs" dialog box will appear in the middle of the window.

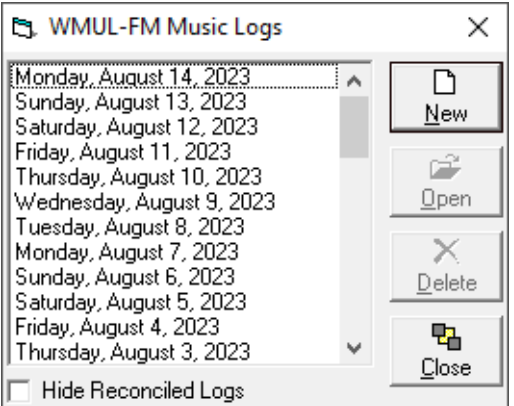

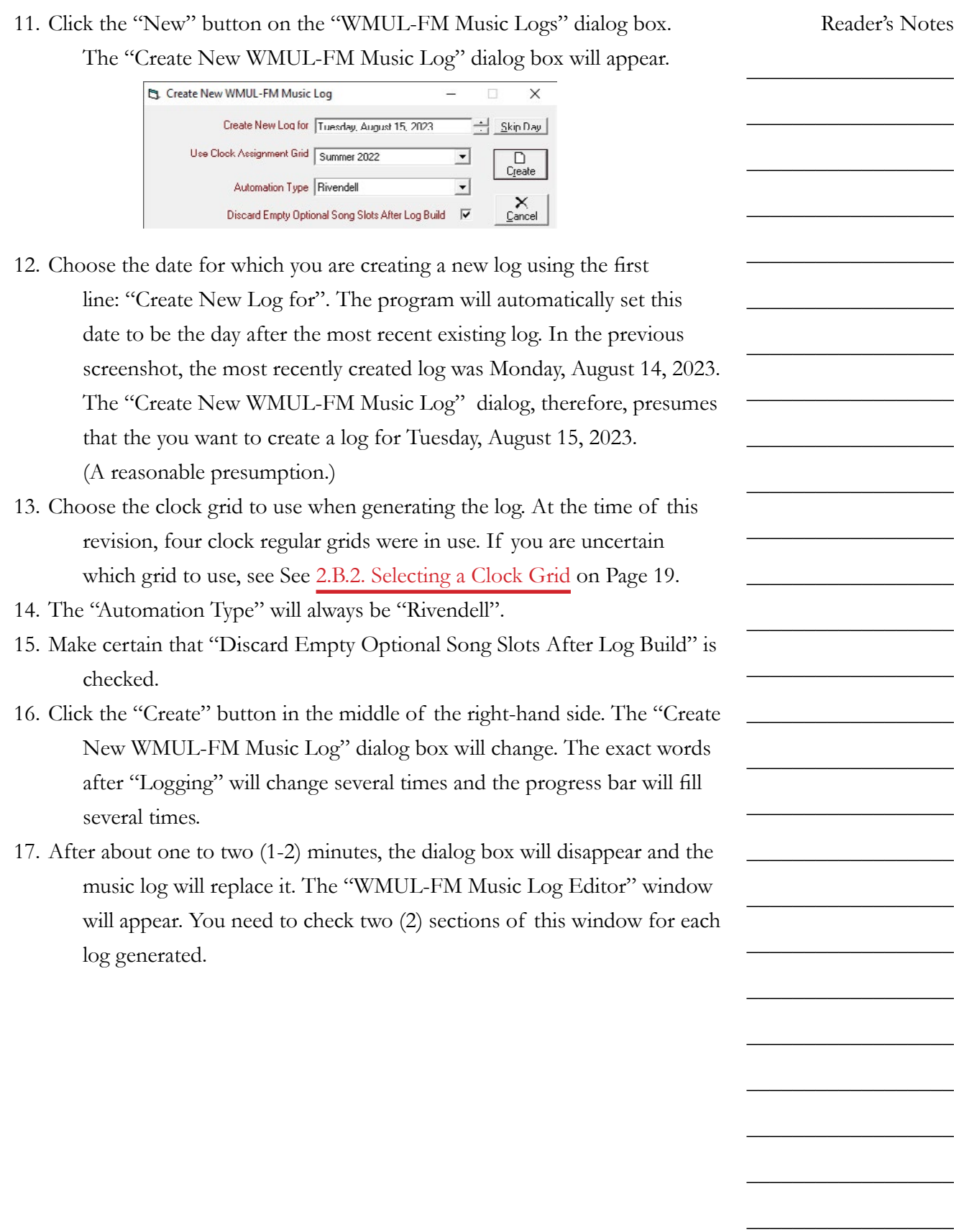

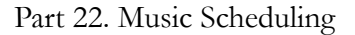

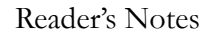

 $\_$ 

 $\_$ 

 $\_$ 

 $\_$ 

 $\_$ 

 $\_$ 

 $\_$ 

 $\_$ 

 $\_$ 

 $\_$ 

 $\_$ 

 $\_$ 

 $\_$ 

 $\_$ 

 $\_$ 

 $\_$ 

 $\_$ 

 $\_$ 

 $\_$ 

 $\_$ 

 $\_$ 

 $\_$ 

 $\_$ 

 $\_$ 

 $\_$ 

 $\_$ 

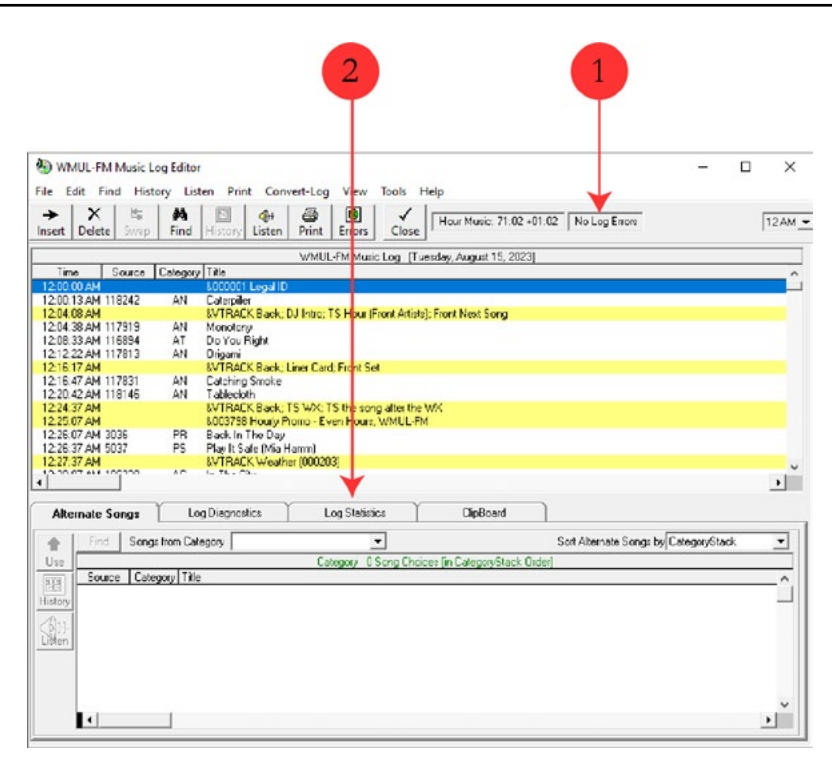

18. First, check the Errors label at the top middle of the window (1). Most of the time this will read "No Log Errors". An error here means that the software was unable to find a song for that slot.

> The program has requirements for artist and title separation and, on rare occasions, will be unable to select a song for a slot.

19. If the box has a number in it, click the "Errors" button to jump to each error.

> Before adding a song into the empty slot, cross-check with the "Log Statistics" screen explained in steps 20-22. If there is already enough music in the hour, there is no need to add another song. Often, the best solution for finding a song is to surrender on artist separation. Select and insert another song by one of the adjacent artists. Two songs in a row by the same artist is called a "double-shot" or "two-fer". The other option is just to pick another artist deep in the category list. [See 22.A.3. Swapping a Song in the Schedule on Page](#page-24-1)  [15.](#page-24-1)

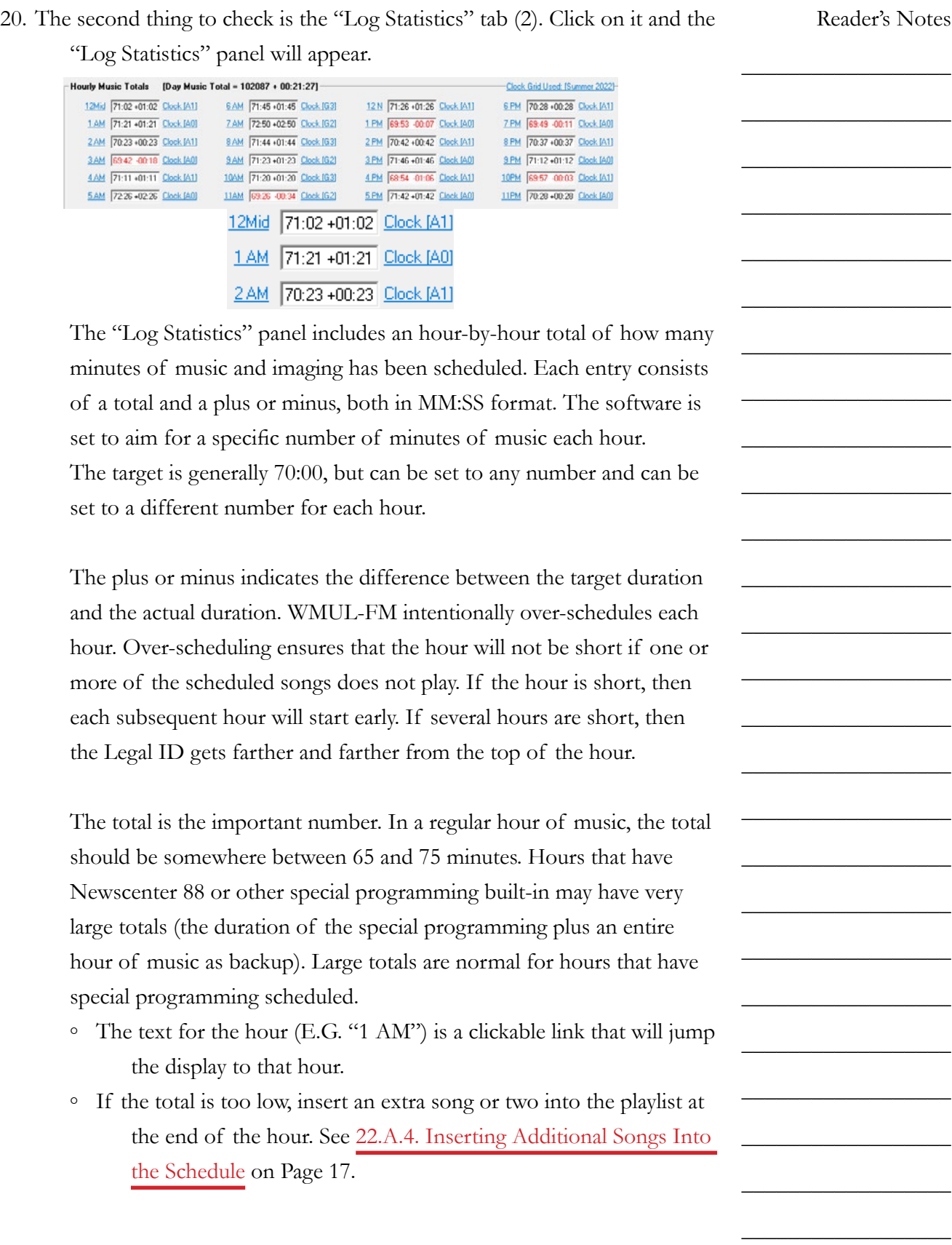

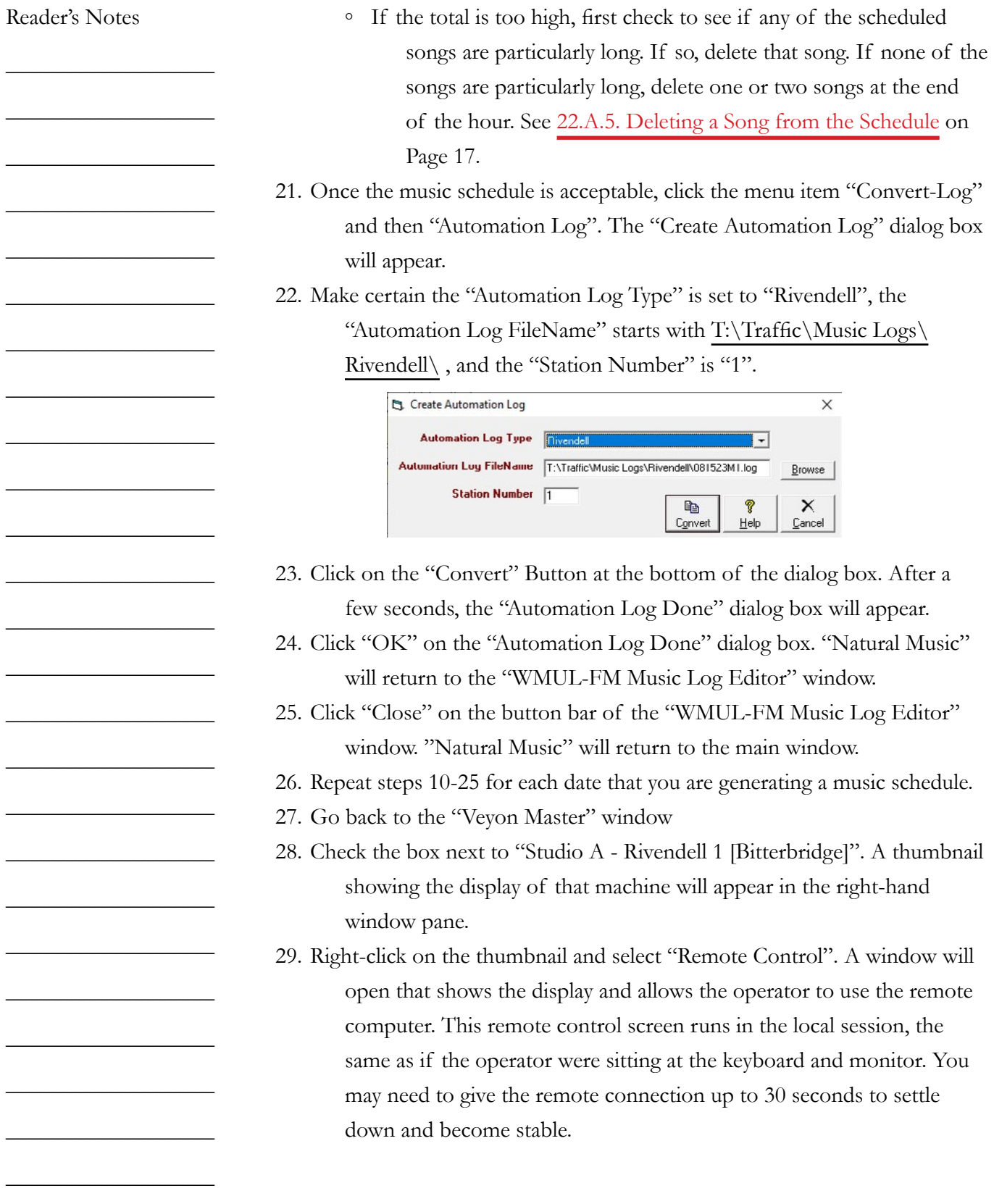

Page 10 of 57

#### REMINDER

All remote access users and the local user see the same screen. If a DJ is already using the Studio A - Rivendell 1 machine, the two of you may interfere with each other.

It may be neccessary to remotely access one of the other Rivendell workstations. The proceedure is the same no matter which machine is accessed. It's just a bit faster on the Studio A - Rivendell 1 machine since it is the server.

![](_page_20_Picture_168.jpeg)

- 30. You will most likely want to use the workspace icon (1) to switch over to the second workspace. Switching to the second workspace will get the RD AirPlay and RD Library windows out of the way without closing or minimizing them.
- 31. Double-click on the "RDLogManager" icon on the desktop. The RD Log Manager window will appear. (next page, left)

![](_page_20_Picture_7.jpeg)

Reader's Notes

\_\_\_\_\_\_\_\_\_\_\_\_\_\_\_\_\_\_

\_\_\_\_\_\_\_\_\_\_\_\_\_\_\_\_\_\_

\_\_\_\_\_\_\_\_\_\_\_\_\_\_\_\_\_\_

\_\_\_\_\_\_\_\_\_\_\_\_\_\_\_\_\_\_

\_\_\_\_\_\_\_\_\_\_\_\_\_\_\_\_\_\_

\_\_\_\_\_\_\_\_\_\_\_\_\_\_\_\_\_\_

\_\_\_\_\_\_\_\_\_\_\_\_\_\_\_\_\_\_

\_\_\_\_\_\_\_\_\_\_\_\_\_\_\_\_\_\_

\_\_\_\_\_\_\_\_\_\_\_\_\_\_\_\_\_\_

\_\_\_\_\_\_\_\_\_\_\_\_\_\_\_\_\_\_

\_\_\_\_\_\_\_\_\_\_\_\_\_\_\_\_\_\_

\_\_\_\_\_\_\_\_\_\_\_\_\_\_\_\_\_\_

\_\_\_\_\_\_\_\_\_\_\_\_\_\_\_\_\_\_

\_\_\_\_\_\_\_\_\_\_\_\_\_\_\_\_\_\_

\_\_\_\_\_\_\_\_\_\_\_\_\_\_\_\_\_\_

\_\_\_\_\_\_\_\_\_\_\_\_\_\_\_\_\_\_

\_\_\_\_\_\_\_\_\_\_\_\_\_\_\_\_\_\_

\_\_\_\_\_\_\_\_\_\_\_\_\_\_\_\_\_\_

\_\_\_\_\_\_\_\_\_\_\_\_\_\_\_\_\_\_

\_\_\_\_\_\_\_\_\_\_\_\_\_\_\_\_\_\_

\_\_\_\_\_\_\_\_\_\_\_\_\_\_\_\_\_\_

\_\_\_\_\_\_\_\_\_\_\_\_\_\_\_\_\_\_

\_\_\_\_\_\_\_\_\_\_\_\_\_\_\_\_\_\_

\_\_\_\_\_\_\_\_\_\_\_\_\_\_\_\_\_\_

\_\_\_\_\_\_\_\_\_\_\_\_\_\_\_\_\_\_

\_\_\_\_\_\_\_\_\_\_\_\_\_\_\_\_\_\_

Part 22. Music Scheduling

![](_page_21_Picture_175.jpeg)

![](_page_22_Picture_228.jpeg)

38. Review the Log Exception Report. It is normal for the "Gospel Bulletin Board" and for the "Hourly Promo"s to be unplayable. However, if any other songs are unplayable, save the report for the Digital Media

Librarian, Music Director, or Production Director to review.

- a. Do NOT use the "Save" button at the top of the editor screen. That button will just save the file into a temp folder that is regularly purged by the operating system.
- b. Click the hamburger menu just to the right of the save button.

![](_page_22_Picture_229.jpeg)

- c. Click "Save As..." The "Save As" dialog box will appear.
- d. Click "T-Operations\_Storage" in the left side-bar.

Reader's Notes

 $\overline{\phantom{a}}$  , where  $\overline{\phantom{a}}$ 

 $\overline{\phantom{a}}$  , where  $\overline{\phantom{a}}$ 

 $\overline{\phantom{a}}$  , where  $\overline{\phantom{a}}$ 

 $\overline{\phantom{a}}$  , where  $\overline{\phantom{a}}$ 

 $\overline{\phantom{a}}$  , where  $\overline{\phantom{a}}$ 

 $\overline{\phantom{a}}$  , where  $\overline{\phantom{a}}$ 

 $\overline{\phantom{a}}$  , where  $\overline{\phantom{a}}$ 

 $\overline{\phantom{a}}$  , where  $\overline{\phantom{a}}$ 

 $\overline{\phantom{a}}$  , where  $\overline{\phantom{a}}$ 

 $\overline{\phantom{a}}$  , where  $\overline{\phantom{a}}$ 

 $\overline{\phantom{a}}$  , where  $\overline{\phantom{a}}$ 

 $\overline{\phantom{a}}$  , where  $\overline{\phantom{a}}$ 

 $\overline{\phantom{a}}$  , where  $\overline{\phantom{a}}$ 

 $\overline{\phantom{a}}$  , where  $\overline{\phantom{a}}$ 

 $\overline{\phantom{a}}$  , where  $\overline{\phantom{a}}$ 

 $\overline{\phantom{a}}$  , where  $\overline{\phantom{a}}$ 

 $\overline{\phantom{a}}$  , where  $\overline{\phantom{a}}$ 

 $\overline{\phantom{a}}$  , where  $\overline{\phantom{a}}$ 

 $\_$ 

 $\_$ 

 $\_$ 

 $\_$ 

 $\_$ 

 $\_$ 

 $\_$ 

<span id="page-23-0"></span>![](_page_23_Picture_259.jpeg)

## <span id="page-24-1"></span><span id="page-24-0"></span>**22.A.3. Swapping a Song in the Schedule**

#### 22.A.3.a. Overview

Occasionally, the Traffic department may desire to swap a song in the music schedule before publishing it to the automation. For instance, to swap in a shorter or longer song by the same artist. Traffic selects a song to swap out, identifies the replacement song, and commands "Natural Music" to swap the songs.

#### LEGAL NOTE!

Streaming rules prohibit playing more than two songs by the same artist backto-back.

### 22.A.3.b. In Depth

1. Start on the "WMUL-FM Music Log Editor" Window. Locate and click on the song you wish to swap. The song will highlight in red.

![](_page_24_Picture_216.jpeg)

- 2. Click on the "Alternate Songs" tab on the bottom half of the window, if it not already selected.
- 3. The "Alternate Songs" tab will display a list of songs in the same category. You can sort this list by clicking the appropriate column. You can also use the "Sort Alternate Songs by:" combobox.
- 4. You can also select a different category using the "Songs from Category:" combobox.
- 5. Sort and scroll through the list until you find a song you think may fit.
- 6. Highlight the song and double-click on it. The "WMUL-FM Play History [Song Title]" dialog box will appear. This screen can also accessed by clicking the "History" button. The "History" button is on the left side of the "Alternate Songs" tab.

Reader's Notes

\_\_\_\_\_\_\_\_\_\_\_\_\_\_\_\_\_\_

\_\_\_\_\_\_\_\_\_\_\_\_\_\_\_\_\_\_

\_\_\_\_\_\_\_\_\_\_\_\_\_\_\_\_\_\_

\_\_\_\_\_\_\_\_\_\_\_\_\_\_\_\_\_\_

\_\_\_\_\_\_\_\_\_\_\_\_\_\_\_\_\_\_

\_\_\_\_\_\_\_\_\_\_\_\_\_\_\_\_\_\_

\_\_\_\_\_\_\_\_\_\_\_\_\_\_\_\_\_\_

\_\_\_\_\_\_\_\_\_\_\_\_\_\_\_\_\_\_

\_\_\_\_\_\_\_\_\_\_\_\_\_\_\_\_\_\_

\_\_\_\_\_\_\_\_\_\_\_\_\_\_\_\_\_\_

\_\_\_\_\_\_\_\_\_\_\_\_\_\_\_\_\_\_

\_\_\_\_\_\_\_\_\_\_\_\_\_\_\_\_\_\_

\_\_\_\_\_\_\_\_\_\_\_\_\_\_\_\_\_\_

\_\_\_\_\_\_\_\_\_\_\_\_\_\_\_\_\_\_

\_\_\_\_\_\_\_\_\_\_\_\_\_\_\_\_\_\_

\_\_\_\_\_\_\_\_\_\_\_\_\_\_\_\_\_\_

\_\_\_\_\_\_\_\_\_\_\_\_\_\_\_\_\_\_

\_\_\_\_\_\_\_\_\_\_\_\_\_\_\_\_\_\_

\_\_\_\_\_\_\_\_\_\_\_\_\_\_\_\_\_\_

\_\_\_\_\_\_\_\_\_\_\_\_\_\_\_\_\_\_

\_\_\_\_\_\_\_\_\_\_\_\_\_\_\_\_\_\_

\_\_\_\_\_\_\_\_\_\_\_\_\_\_\_\_\_\_

\_\_\_\_\_\_\_\_\_\_\_\_\_\_\_\_\_\_

\_\_\_\_\_\_\_\_\_\_\_\_\_\_\_\_\_\_

\_\_\_\_\_\_\_\_\_\_\_\_\_\_\_\_\_\_

\_\_\_\_\_\_\_\_\_\_\_\_\_\_\_\_\_\_

#### Part 22. Music Scheduling

![](_page_25_Figure_1.jpeg)

- 7. This window presents you with a lot of information in a small area.
	- The window is showing you when the artist and the song have been scheduled recently. It starts with the most recently scheduled date and displays up to forty-five (45) days into the past. Hours where the same artist has played will be in green. Hours where the same song has played will be in red. The number in the colored box indicates when in the hour the song played. In the above screenshot, the song "Late Nite" has not been scheduled within the previous 13 days. However, six other songs by "Foals" have played.
- 8. Once you have looked at this window and have decided whether to play this song, click the "Close" button.
- 9. If you want to select a different song, go back to step 6. If you want to use this song, click the "Use" button on the left side of the "Alternate Songs" tab.
- 10. Repeat this procedure for each song you wish to swap.

#### 22.A.3.c. Quick Reference

- 1. Open the log editor and select the song you want to swap.
- 2. Use the Alternate Songs and History functions to identify a replacement song.
- 3. Click "Use" to swap the song in the playlist.

<span id="page-25-0"></span>Reader's Notes

 $\_$ 

 $\_$ 

 $\_$ 

 $\_$ 

 $\_$ 

 $\_$ 

 $\_$ 

 $\_$ 

 $\_$ 

 $\_$ 

 $\_$ 

 $\_$ 

 $\_$ 

 $\_$ 

 $\_$ 

 $\_$ 

 $\_$ 

 $\_$ 

 $\_$ 

 $\_$ 

 $\_$ 

 $\_$ 

 $\_$ 

 $\_$ 

 $\_$ 

<span id="page-26-2"></span><span id="page-26-1"></span><span id="page-26-0"></span>![](_page_26_Picture_196.jpeg)

Part 22. Music Scheduling

<span id="page-27-0"></span>Reader's Notes

 $\_$ 

 $\_$ 

 $\_$ 

 $\_$ 

 $\_$ 

 $\_$ 

 $\_$ 

 $\_$ 

 $\_$ 

 $\_$ 

 $\_$ 

 $\_$ 

 $\_$ 

 $\_$ 

 $\_$ 

 $\_$ 

 $\_$ 

 $\_$ 

 $\_$ 

 $\_$ 

 $\_$ 

 $\_$ 

 $\_$ 

 $\_$ 

 $\_$ 

 $\_$ 

## 22.B. Maintaining the Clocks

A "Clock" is a document describing the types and approximate start times of songs and other items during one hour of programming. As of this revision (August 2023), there are thirty-one (31) different clocks.

A "Clock Grid" is a document that maps the various clocks onto all the hours of the week. WMUL-FM uses four (4) clock grids as of this revision to this manual.

While initial set-up was a lot of work, on-going maintenance is not as time consuming.

## **22.B.1. The Clocks Window**

All work on the clocks is done within the clocks window. From the main window, click "Setup" and then click "Clocks". The "WMUL-FM Clocks" page will appear.

![](_page_27_Picture_8.jpeg)

The top 3/4 of the window is the clock itself with a button bar on the side. The bottom of the window is the clock grid. The program will highlight, in yellow, those hours of the currently selected clock grid to which the currently selected clock is assigned. It is difficult to see on the small screenshot, but the clock grid ("1G") is only assigned to the Monday 4 p.m. hour.

<span id="page-28-0"></span>![](_page_28_Picture_227.jpeg)

<span id="page-29-0"></span>Reader's Notes 3. Use the "Clock Assignment Grid" in the bottom section of the window to select the clock grid to be modified.  $\_$ 4. For each hour to which the clock is to be assigned, click that hour in the  $\_$ grid. 5. Repeat this process for each clock and clock grid that needs to be modified.  $\_$ The progress made will be saved automatically as each modification is  $\_$ made.  $\_$ **22.B.4. Creating a New Clock Grid**  $\_$ You will usually create one new grid for each semester. This grid will be  $\_$ modifications of an existing grid. The modifications will reflect the changes unique to that semester. Changes such as special programs. Sometimes the Board of  $\_$ Directors may devise a new format which will require an entirely new grid.  $\_$ 1. Start from the "WMUL-FM Clocks" window.  $\_$ 2. If the new grid is based on an existing grid, select that clock grid. Use the "Clock Assignment Grid" combobox in the bottom section.  $\_$ 3. In the bottom section of the window, click the "New Grid" button.  $\_$ The "Add New Clock Assignment Grid" dialog box will appear.  $\_$ B. Add New Clock Assignment grid  $-x$ **Clock Assignment Grids**  $\_$ Π. Description Save  $\_$ All-Day-Christmas Ø **B**reak  $He$ Christmas Break  $\_$ Normal Recruitment × Regular Schedule - News  $\_$ Cancel Regular Schedule - No News E LUPY EAISTING Negation Scriedule - News<br>Clock Avvienment Guil  $\_$  $\_$ 4. Enter the name of the new grid in the "Description" textbox. 5. If the new grid is based on an existing grid, click the checkbox at the  $\_$ bottom. The label on the checkbox reads "COPY EXISTING  $\_$ {NAME} Clock Assignment Grid". The label looks weird because the  $\_$ programmers made the label the wrong size. 6. Click Save. The program will create the new grid and select it.  $\_$ 7. Modify the new grid as desired. (See 2.B.3. Modifying A Clock Grid on  $\_$ Page 19.) $\_$  $\_$ 

## <span id="page-30-1"></span><span id="page-30-0"></span>**22.B.5. Creating a New Clock from Scratch**

#### 22.B.5.a. Overview

When the station needs an hour of programming different from the existing ones, it is time to create a new clock. If the new clock is significantly different from all the existing clocks, it may be easier to create the new clock from scratch. You will provide "Natural Music" with a two (2) character clock ID code, description, clock length, and average song length.

#### 22.B.5.b. In Depth

- 1. Start from the "WMUL-FM Clocks" window.
- 2. Click the "New" button on the left side button bar. The "New Clock" dialog box will open.

![](_page_30_Picture_230.jpeg)

- 3. Enter the two (2) character clock ID in the "Clock ID" textbox. The label says two (2) letters, but numbers are perfectly acceptable too. [See](#page-35-1)  [22.B.8. Clock ID Codes on Page 26](#page-35-1) for information about the ID code to use.
- 4. Enter a description in the "Clock Description" textbox.
- 5. Enter "60:00" in the third textbox. You will change that number later. Entering a larger number here creates problems down the road.
- 6. The number that goes in the fourth box will depend on how many slots the clock needs. The program will use this number and the number in the third textbox to add the initial lines for songs. If you instruct the program to create a 60:00 minute clock with 2:00 minute songs, the program will create a clock with thirty (30) lines, spaced two (2) minutes apart.

Use a song duration smaller than the actual average. A smaller duration means that the program will create more lines than you need for just the songs. Those extra lines are for the non-song entries. Non-song entries include Legal IDs, Promos, and Operator Notes.

Reader's Notes

\_\_\_\_\_\_\_\_\_\_\_\_\_\_\_\_\_\_

\_\_\_\_\_\_\_\_\_\_\_\_\_\_\_\_\_\_

\_\_\_\_\_\_\_\_\_\_\_\_\_\_\_\_\_\_

\_\_\_\_\_\_\_\_\_\_\_\_\_\_\_\_\_\_

\_\_\_\_\_\_\_\_\_\_\_\_\_\_\_\_\_\_

\_\_\_\_\_\_\_\_\_\_\_\_\_\_\_\_\_\_

\_\_\_\_\_\_\_\_\_\_\_\_\_\_\_\_\_\_

\_\_\_\_\_\_\_\_\_\_\_\_\_\_\_\_\_\_

\_\_\_\_\_\_\_\_\_\_\_\_\_\_\_\_\_\_

\_\_\_\_\_\_\_\_\_\_\_\_\_\_\_\_\_\_

\_\_\_\_\_\_\_\_\_\_\_\_\_\_\_\_\_\_

\_\_\_\_\_\_\_\_\_\_\_\_\_\_\_\_\_\_

\_\_\_\_\_\_\_\_\_\_\_\_\_\_\_\_\_\_

\_\_\_\_\_\_\_\_\_\_\_\_\_\_\_\_\_\_

\_\_\_\_\_\_\_\_\_\_\_\_\_\_\_\_\_\_

\_\_\_\_\_\_\_\_\_\_\_\_\_\_\_\_\_\_

\_\_\_\_\_\_\_\_\_\_\_\_\_\_\_\_\_\_

\_\_\_\_\_\_\_\_\_\_\_\_\_\_\_\_\_\_

\_\_\_\_\_\_\_\_\_\_\_\_\_\_\_\_\_\_

\_\_\_\_\_\_\_\_\_\_\_\_\_\_\_\_\_\_

\_\_\_\_\_\_\_\_\_\_\_\_\_\_\_\_\_\_

\_\_\_\_\_\_\_\_\_\_\_\_\_\_\_\_\_\_

\_\_\_\_\_\_\_\_\_\_\_\_\_\_\_\_\_\_

\_\_\_\_\_\_\_\_\_\_\_\_\_\_\_\_\_\_

 $\_$ 

<span id="page-31-0"></span>![](_page_31_Picture_225.jpeg)

<span id="page-32-1"></span><span id="page-32-0"></span>![](_page_32_Picture_217.jpeg)

![](_page_33_Picture_227.jpeg)

NewArtist]

 $\_$ 

 $\_$ 

 $\_$ 

 $\_$ 

22.B. Maintaining the Clocks

![](_page_34_Picture_228.jpeg)

Page 25 of 57

#### <span id="page-35-0"></span>Reader's Notes

 $\_$ 

 $\_$ 

 $\_$ 

 $\_$ 

 $\_$ 

 $\_$ 

 $\_$ 

 $\_$ 

 $\_$ 

 $\_$ 

 $\_$ 

 $\_$ 

 $\_$ 

 $\_$ 

 $\_$ 

 $\_$ 

 $\_$ 

 $\_$ 

 $\_$ 

 $\_$ 

 $\_$ 

 $\_$ 

 $\_$ 

 $\_$ 

 $\_$ 

 $\_$ 

### <span id="page-35-1"></span>**22.B.8. Clock ID Codes**

Each clock has a two (2) character ID code that uniquely identifies and partially explains it. For clocks IDs that start with a letter, the letter explains the general type of the clock. The next character is sequentially assigned beginning with 0-9 and continuing through A-Z.

![](_page_35_Picture_375.jpeg)

Clocks that start with a number are used when a specific day and time need a special clock. The first number indicates the day of the week. The second number indicates the hour of the day. E.G. Clock 1G is for Mondays at 4pm.

![](_page_35_Picture_376.jpeg)

![](_page_35_Picture_377.jpeg)

# <span id="page-36-1"></span><span id="page-36-0"></span>22.C. How to Backup the Database

## **22.C.1. Overview**

Backup the existing "Natural Music 5" database before importing new songs from the automation. The database dump from the automation may be corrupt, although this is unlikely. Backing up the Natural Music 5 database protects the station against a corrupt dump from the automation system database. Name the backup based on the day's date and save it in the Automation folder.

## **22.C.2. In Depth**

- 1. Start from the main "Natural Music" window.
- 2. Click the "Data" menu, and then "Backup". The "Create DataBase BackUp File" dialog box will appear.

![](_page_36_Picture_253.jpeg)

- 3. The "DataBase to be Backed Up" should always be "WMUL-FM".
- 4. In the "Select Where …" textbox, the path should be T:\Automation\ Natural Music Backup\.
- 5. Change the filename to "WMUL-FM YYYY-MM-DD.zip". Use the sequence YYYY-MM-DD and make use of leading zeros (E.G. "01" not just "1"). Using this format keeps the files in order.
- 6. Click the "Start Data Backup" button. The "Create DataBase BackUp File" dialog will change to show the progress.
- 7. When the backup is complete, a "Done" messagebox will appear. Click "OK" and the program will return you to the main window.

## **22.C.3. Quick-Reference**

- 1. Click "Data" | "Backup".
- 2. The database is "WMUL-FM". The folder is "T:\Automation\Natural Music Backup\". The filename is "WMUL-FM YY-MM-DD.zip".

Reader's Notes

 $\_$ 

 $\_$ 

 $\_$ 

 $\_$ 

 $\_$ 

 $\_$ 

 $\_$ 

 $\_$ 

 $\_$ 

 $\_$ 

 $\_$ 

 $\_$ 

 $\_$ 

 $\_$ 

 $\_$ 

 $\_$ 

 $\_$ 

 $\_$ 

 $\_$ 

 $\_$ 

 $\_$ 

 $\_$ 

 $\_$ 

 $\_$ 

 $\_$ 

<span id="page-37-0"></span>![](_page_37_Picture_171.jpeg)

and the Virtual Machine running Natural Music.

 $\_$ 

![](_page_38_Picture_169.jpeg)

#### Reader's Notes

 $\_$ 

 $\_$ 

 $\_$ 

 $\_$ 

 $\_$ 

 $\_$ 

 $\_$ 

 $\_$ 

 $\_$ 

 $\_$ 

 $\_$ 

 $\_$ 

 $\_$ 

 $\_$ 

 $\_$ 

 $\_$ 

 $\_$ 

 $\_$ 

 $\_$ 

 $\_$ 

 $\_$ 

 $\_$ 

 $\_$ 

 $\_$ 

 $\_$ 

 $\_$ 

![](_page_39_Picture_267.jpeg)

- 7. You will most likely want to use the workspace icon (1) to switch over to the second workspace. Switching to the second workspace will get the RD AirPlay and RD Library windows out of the way without closing or minimizing them.
- 8. Open "RDLibrary".

![](_page_39_Figure_5.jpeg)

Page 30 of 57

![](_page_40_Picture_218.jpeg)

![](_page_41_Picture_215.jpeg)

#### EXPLANATION

This icon runs a helper program that filters out unused columns of data (such as the "Composer" field), and non-music groups (such as News and the many Sports groups). The program then saves the filtered database as T-Operations\_ Storage/Automation/cart\_report\_for\_natural\_music.csv .

27. Double-click on the "Natural Music 5" icon on the desktop of the Natural Music VM. The program will load.

![](_page_42_Picture_4.jpeg)

- 28. You may be asked to select which database to use. (This generally only happens the first time you open the program.) Select "WMUL-FM" and click "Open".
- 29. Execute a database backup. [See 22.C. How to Backup the Database on](#page-36-1)  [Page 27.](#page-36-1)
- 30. Click the "Data" menu and then the "Import" menu-item.

The "WMUL-FM Data Import" dialog box will appear.

![](_page_42_Picture_203.jpeg)

Reader's Notes

 $\_$ 

 $\_$ 

 $\_$ 

 $\_$ 

 $\_$ 

 $\_$ 

 $\_$ 

 $\_$ 

 $\_$ 

 $\_$ 

 $\_$ 

 $\_$ 

 $\_$ 

 $\_$ 

 $\_$ 

 $\_$ 

 $\_$ 

 $\_$ 

 $\_$ 

 $\_$ 

 $\_$ 

 $\_$ 

 $\_$ 

 $\_$ 

 $\_$ 

![](_page_43_Picture_198.jpeg)

![](_page_44_Picture_191.jpeg)

Part 22. Music Scheduling

<span id="page-45-0"></span>Reader's Notes

 $\_$ 

 $\_$ 

 $\_$ 

 $\_$ 

 $\_$ 

 $\_$ 

 $\_$ 

 $\_$ 

 $\_$ 

 $\_$ 

 $\_$ 

 $\_$ 

 $\_$ 

 $\_$ 

 $\_$ 

 $\_$ 

 $\_$ 

 $\_$ 

 $\_$ 

 $\_$ 

 $\_$ 

 $\_$ 

 $\_$ 

 $\_$ 

 $\_$ 

 $\_$ 

# <span id="page-45-1"></span>22.E. Categorizing Songs

"Rivendell Radio Automation" uses Groups along with Scheduler Codes to organize the library, while "Natural Music" uses two (2) character category codes. New songs that have just been synchronized into the Natural Music database need to be categorized. It is also neccesary to re-categorize some songs as they age.

Each Rivendell group corresponds to several Natural Music categories. The Scheduler Codes tell you into which Natural Music category each song should be categorized. Each group is broken down into New, Main, Classic and Flashback categories, depening on how old the song is.

![](_page_45_Picture_267.jpeg)

Use the Scheduler Codes to determine how old a song is and thus, into which category it should be sorted.

![](_page_45_Picture_268.jpeg)

Page 36 of 57

![](_page_46_Picture_322.jpeg)

\_\_\_\_\_\_\_\_\_\_\_\_\_\_\_\_\_\_

\_\_\_\_\_\_\_\_\_\_\_\_\_\_\_\_\_\_

Part 22. Music Scheduling

| Reader's Notes | <b>Rivendell Group</b> | Natural<br><b>Music</b> | Description                                                                          |
|----------------|------------------------|-------------------------|--------------------------------------------------------------------------------------|
|                |                        | Groups                  |                                                                                      |
|                | $PSA_E_30$             | <b>PS</b>               | <b>Public Service Announcements</b>                                                  |
|                | $PSA_E_60$             |                         |                                                                                      |
|                | PSA_E_ODD              |                         |                                                                                      |
|                | PSA_H_30               |                         |                                                                                      |
|                | $PSA_H_60$             |                         |                                                                                      |
|                | PSA_H_ODD              |                         |                                                                                      |
|                | RK_APOLGTX             | <b>RA</b>               | The Rock - Apologetix                                                                |
|                | RK_CLS_MTL             | <b>RH</b>               | The Rock - Classic Metal                                                             |
|                | RK_CONTEMP             | RC                      | The Rock - Contempo                                                                  |
|                | RK_LIVE                | RL                      | The Rock - Live                                                                      |
|                | RK_METAL               | <b>RM</b>               | The Rock - Metal                                                                     |
|                | RK_PRAISE              | RP                      | The Rock - Praise and Worship                                                        |
|                | RK_ROCK                | <b>RR</b>               | The Rock - Rock                                                                      |
|                | RK_URBAN               | <b>RU</b>               | The Rock - Urban                                                                     |
|                | ROCK_IMAGE             | RI                      | The Rock - Imaging                                                                   |
|                | <b>STREETBEAT</b>      | HN                      | Hip-Hop - New                                                                        |
|                |                        | <b>HH</b>               | Hip-Hop - Main                                                                       |
|                |                        | HC                      | Hip-Hop - Classic                                                                    |
|                |                        | HF                      | Hip-Hop - Flashback                                                                  |
|                | STBT_IMAGE             | $_{\rm HI}$             | Hip-Hop - Imaging                                                                    |
|                |                        |                         | Course source and Continued direction?? In continue antiquially dependent on antique |

Some songs are "extreme duration", meaning extremely short or extremely long. The exact value will vary from master category to master category. An extremely long song for Alternative may not be extremely long for Jazz. "Natural Music" has special categories for these extreme duration songs. The category is the same starting letter, followed by an "X". (Jazz - Extreme Duration is JX.)

As of the writing of this manual (August 2023), the extreme durations were as follows:

Page 38 of 57

 $\_$ 

 $\_$ 

 $\_$ 

 $\_$ 

 $\_$ 

 $\_$ 

 $\_$ 

 $\_$ 

 $\_$ 

 $\_$ 

<span id="page-48-0"></span>![](_page_48_Picture_222.jpeg)

Reader's Notes

\_\_\_\_\_\_\_\_\_\_\_\_\_\_\_\_\_\_

\_\_\_\_\_\_\_\_\_\_\_\_\_\_\_\_\_\_

\_\_\_\_\_\_\_\_\_\_\_\_\_\_\_\_\_\_

\_\_\_\_\_\_\_\_\_\_\_\_\_\_\_\_\_\_

\_\_\_\_\_\_\_\_\_\_\_\_\_\_\_\_\_\_

\_\_\_\_\_\_\_\_\_\_\_\_\_\_\_\_\_\_

\_\_\_\_\_\_\_\_\_\_\_\_\_\_\_\_\_\_

\_\_\_\_\_\_\_\_\_\_\_\_\_\_\_\_\_\_

\_\_\_\_\_\_\_\_\_\_\_\_\_\_\_\_\_\_

\_\_\_\_\_\_\_\_\_\_\_\_\_\_\_\_\_\_

\_\_\_\_\_\_\_\_\_\_\_\_\_\_\_\_\_\_

\_\_\_\_\_\_\_\_\_\_\_\_\_\_\_\_\_\_

\_\_\_\_\_\_\_\_\_\_\_\_\_\_\_\_\_\_

\_\_\_\_\_\_\_\_\_\_\_\_\_\_\_\_\_\_

\_\_\_\_\_\_\_\_\_\_\_\_\_\_\_\_\_\_

\_\_\_\_\_\_\_\_\_\_\_\_\_\_\_\_\_\_

\_\_\_\_\_\_\_\_\_\_\_\_\_\_\_\_\_\_

## **22.E.1. How to Categorize Songs**

1. From the "Natural Music" main window, click "Music-Library" and then "Song Browser". The "Song Browser" window will appear. The Natural Music categories are listed to the side and the songs in that category are in the main area. By default, the window displays "All Songs".

![](_page_48_Picture_223.jpeg)

- 2. Scroll to the bottom of the list of categories and click "UnCategorized Songs". The main area will update to show only the uncategorized songs.
- 3. The first column in the main area is the Rivendell Group, labeled as "Source2", the third column contains the Rivendell Scheduler Codes, labeled as "Research2".
- 4. Highlight a group of songs that go into the same Natural Music category by clicking the first song, holding "Shift" and then clicking the last song, inclusively.

<span id="page-49-0"></span>![](_page_49_Picture_189.jpeg)

 $\_$ 

 $\_$ 

 $\_$ 

 $\_$ 

 $\_$ 

 $\_$ 

# <span id="page-50-0"></span>22.F. Retrieving Database Statistics

"Natural Music" has several windows of statistics about the database. The most relevant window is "Format Analysis". The "Format Analysis" window provides statistical details about the various categories.

1. From the "Natural Music" main window, click on "Tools" > "Format Analysis". The "Format Analysis" window will appear.

![](_page_50_Picture_206.jpeg)

- 2. Use the "Analyze using Clock Assignment Grid" combobox to select different clock grids. Different grids may have different values for columns four through seven (4-7).
- 3. It may be necessary to use the scrollbar to find the categories.

Reader's Notes

 $\_$ 

 $\_$ 

 $\_$ 

 $\_$ 

 $\_$ 

 $\_$ 

 $\_$ 

 $\_$ 

 $\_$ 

 $\_$ 

 $\_$ 

 $\_$ 

 $\_$ 

 $\_$ 

 $\_$ 

 $\_$ 

 $\overline{\phantom{a}}$  , where  $\overline{\phantom{a}}$ 

 $\overline{\phantom{a}}$  , where  $\overline{\phantom{a}}$ 

 $\overline{\phantom{a}}$  , where  $\overline{\phantom{a}}$ 

 $\overline{\phantom{a}}$  , where  $\overline{\phantom{a}}$ 

 $\overline{\phantom{a}}$  , where  $\overline{\phantom{a}}$ 

 $\overline{\phantom{a}}$  , where  $\overline{\phantom{a}}$ 

 $\overline{\phantom{a}}$  , where  $\overline{\phantom{a}}$ 

 $\overline{\phantom{a}}$  , where  $\overline{\phantom{a}}$ 

 $\overline{\phantom{a}}$  , where  $\overline{\phantom{a}}$ 

 $\overline{\phantom{a}}$  , where  $\overline{\phantom{a}}$ 

# 23. Operator Logs - "Behind the Scenes"

<span id="page-52-0"></span>WMUL-FM utilizes a webapp for the operator logs that each operator completes during each airshift. The webapp has four main sections: operator sign-on / sign-off, program log, meter readings, and the daily EAS receiver check. The sign-on / sign-off provides a record of when an operator's airshift began and ended. The program log provides a record of what type of programming the operator produced. The meter eeadings provides a record of transmitter power. The daily EAS receiver check records the operational status of WMUL-FM's EAS Receiver.

# 23.A. How to Complete the Logs

Detailed instructions for how DJ's should complete the logs are contained in The WMUL-FM Operations Manaul - Volume II, Part 8. The August 2023 Edition is a 161 page book with a picture of a drum kit on the cover. Part 8 begins on page 27.

The rest of this part will cover the "behind the scenes" parts that require the Traffic Director's attention.

#### HISTORICAL NOTE

The station has revised the design of the logs several times in the past few years. Before the January 2012 Revision (J12), the station used a vastly different logging system. The only remains of this old logging system are in the logs used by JMC 231 students for the game engineering assignment.

The most recent change was to convert the logs to digital using the WMUL-FM Logs Webapp.

Reader's Notes

 $\_$ 

 $\_$ 

 $\_$ 

 $\_$ 

 $\_$ 

 $\_$ 

 $\_$ 

 $\_$ 

 $\_$ 

 $\_$ 

 $\_$ 

 $\_$ 

 $\_$ 

 $\_$ 

 $\_$ 

 $\_$ 

 $\_$ 

 $\_$ 

 $\_$ 

 $\_$ 

 $\_$ 

 $\_$ 

 $\_$ 

 $\_$ 

 $\_$ 

#### <span id="page-53-0"></span>Reader's Notes 23.B. Checking the Operator Logs  $\_$ 1. Open T:\Traffic\Log Error Notes.docx . This document lists the names  $\_$ and relevant information about any noted log errors. When noting errors, write a brief note about the error in the "Error" column. The  $\_$ note only needs to provide enough detail that you or the next  $\_$ Traffic Director will know where to look for the problem.  $\_$ 2. Open a web browser and navigate to [wmul-log.marshall.edu](http://wmul-log.marshall.edu) . 3. In the upper, right-hand corner of the page, click on the bentu menu.  $\_$ The page that appear will allow you to log into the application.  $\_$ (Logging into the app is different from signing onto the log.)  $\_$ :::  $\_$ 4. Log into the application using you username and password. See the  $\_$ Operations Manager if you do not know your credentials. The various  $\_$ pages are explained in the next chapter. [See 23.C. The WMUL-FM](#page-55-1)  [Logs App on Page 46.](#page-55-1)  $\_$ 5. Click on the "Full Log" tab. Check that each operator has recorded a  $\_$ program log and all required meter readings. A meter reading is due  $\_$ every hour between :50 and :59 in the hour. Make a note of any missing programs or meter readings.  $\_$ 6. Click on the "Operators" tab. Look at the "Incomplete Operators" table  $\_$ and add those names, dates, and times to the "Log Error Notes"  $\_$ document. Note that, when a DJ is currently signed on, they will appear in this list too. Check the date and time to make certain that you  $\_$ are not recording an error for a DJ who is still in the studio.  $\_$ 7. Click the "Programs" tab. Any incomplete programs will be listed at the  $\_$ top. Make a note of those. 8. Click the "Meter Readings" tab. Make certain that all the ERP readings  $\_$ are between 1240 and 1470. If any readings exceed those values, make  $\_$ certain that the operator recorded an adjustment.  $\_$ 9. Click on the "Receiver Checks" tab and make certain that there is a receiver  $\_$ check for each day that an operator signed on. $\_$

Page 44 of 57

<span id="page-54-0"></span>![](_page_54_Picture_144.jpeg)

Page 45 of 57

<span id="page-55-2"></span><span id="page-55-1"></span><span id="page-55-0"></span>![](_page_55_Picture_247.jpeg)

23.C. The WMUL-FM Logs App

<span id="page-56-1"></span><span id="page-56-0"></span>![](_page_56_Picture_199.jpeg)

<span id="page-57-1"></span><span id="page-57-0"></span>Reader's Notes  $\_$  $\_$  $\_$  $\_$  $\_$  $\_$  $\_$  $\_$  $\_$  $\_$  $\_$  $\_$  $\_$  $\_$  $\_$  $\_$  $\_$  $\_$  $\_$  $\_$  $\_$  $\_$  $\_$  $\_$  $\_$  $\_$ Date On • Time On • Date Off • Time Off The following fields contain information that was automatically generated by the app: • **Signon Datetime Stamp:** The actual date and time that the operator clicked "Sign On". • **Signoff Datetime Stamp:** The actual date and time that the operator clicked "Sign Off". • **Action By:** If this is blank (and it usually will be), then the most recent revision to this entry was made when no user was logged into the app. This will be the normal case because the DJs do not log into the app. If the operator has to correct their information later, this field will display the e-mail address of the Traffic Director or traffic assistant who was logged into the app when the correction was made. • **Action At:** This is the date and time stamp of the most recent revision to this entry. Five search fields at the top that allow you to narrow the list by "Signature On", "Date On", "Time On", "Date Off", or "Time Off". 23.C.2.c. View / Edit Operator Entry This top of this page shows the current information for this operator entry as well as all previous revisions. The bottom of the page allows the signed in user to revise the "Signature Off", "Date On", "Time On", "Date Off", and "Time Off" fields. The "Signature On" is tied into too many other parts of the logs to be changeable. **23.C.3. Programs** This page also has two tables: "Incomplete Programs" and "Complete Programs". 23.C.3.a. Incomplete Programs The top table is "Incomplete Programs". It lists all of the program log entrys that have been started, but not ended. The following fields contain the information as it was entered by the operator: Signature On

<span id="page-58-0"></span>Reader's Notes \_\_\_\_\_\_\_\_\_\_\_\_\_\_\_\_\_\_ \_\_\_\_\_\_\_\_\_\_\_\_\_\_\_\_\_\_ • Start Date Start Time • Program Type • Program Name • Program Text The following fields contain information that was automatically generated by the app: • **Action By:** If this is blank (and it usually will be), then the most recent revision to this entry was made when no user was logged into the app. This will be the normal case because the DJs do not log into the app. If the log entry is changed later, this field will display the e-mail address of the Traffic Director or traffic assistant who was logged into the app when the correction was made. • **Action At:** This is the date and time stamp of the most recent revision to this entry. Click on an entry to be taken to the "View / Edit Program Log Entry" page for that log entry. 23.C.3.b. Complete Programs The bottom table is "Complete Operators". It lists the information for all of the operators who have completed both of those steps. The table displays an entry for each program log. Click on an entry to be taken to the "View / Edit Program Log Entry" page for that log entry. All of the fields in the Incomplete Programs table are also present in the Complete Programs table. Three additional fields are also included. The "End Date" and "End Time" fields contain the information as it was entered by the operator. The "Voice Tracked" checkbox is recorded automatically by the app depending on whether the operator entered the program log entry on "The Main Logging Page" or on the "Log Voice-Tracked Program" page. Five search fields at the top allow you to narrow the list by "Signature", "Start Date", "Program Type", "Program Name", and "Program Text".

<span id="page-59-0"></span>Reader's Notes

 $\_$ 

 $\_$ 

 $\_$ 

 $\_$ 

 $\_$ 

 $\_$ 

 $\_$ 

 $\_$ 

 $\_$ 

 $\_$ 

 $\_$ 

 $\_$ 

 $\_$ 

 $\_$ 

 $\_$ 

 $\_$ 

 $\_$ 

 $\_$ 

 $\_$ 

 $\_$ 

 $\_$ 

 $\_$ 

 $\_$ 

 $\_$ 

 $\_$ 

 $\_$ 

#### 23.C.3.c. View / Edit Program Log Entry

The top of this page shows the current information about this program log entry as well as all previous revisions.

The bottom of this page allows the signed in user to revise the "Start Date", "Start Time", "Program Type", "Program Name", "Additional Text", "End Date", and "End Time" fields.

The "Attach to Different Operator" button allows the signed in user to move this program log entry over to a different operator. That might be required if a DJ makes their program log entry while another operator is still signed on.

If you need to both "Attach to Different Operator" and make other changes to the log entry, you must do those two actions as separate steps. Both changes cannot be made as one step.

### <span id="page-59-1"></span>**23.C.4. Meter Readings**

This page displays a table of every meter reading. Click on an entry to be taken to the "View / Edit Meter Reading" page.

The following fields contain the information as it was entered by the operator:

- Signature
- Temperature Room
- Plate Voltage
- Plate Current
- Effective Radiated Power
- Notes

The following fields contain information that was automatically generated by the app:

- **Datetime Stamp:** The date and time stamp when the reading was originally recorded.
- **Action By:** If this is blank (and it usually will be), then the most recent revision to this reading was made when no user was logged into the app. This will be the normal case because the DJs do not log into the app. If the reading is changed later, this field will display the e-mail address of the Traffic Director or traffic assistant who was logged into the app when the correction was made.

23.C. The WMUL-FM Logs App

<span id="page-60-1"></span><span id="page-60-0"></span>![](_page_60_Picture_213.jpeg)

<span id="page-61-0"></span>Reader's Notes

 $\_$ 

 $\_$ 

 $\_$ 

 $\_$ 

 $\_$ 

 $\_$ 

 $\_$ 

 $\_$ 

 $\_$ 

 $\_$ 

 $\_$ 

 $\_$ 

 $\_$ 

 $\_$ 

 $\_$ 

 $\_$ 

 $\_$ 

 $\_$ 

 $\_$ 

 $\_$ 

 $\_$ 

 $\_$ 

 $\_$ 

 $\_$ 

 $\_$ 

 $\_$ 

## <span id="page-61-1"></span>**23.C.6. Program Types and Names**

This purpose of this page is different from all of the others. This page allows you to add, delete, or change the "Program Type"s and "Program Name"s that appear when completing the program log.

Note that changes and deletions made to the "Program Type"s only effect newly created Program Names. Any existing names will be unchanged. E.G. You have a program type of "News" and a program name of "News | Newscenter 88". If you change "News" to "Newscast", the program name will remain "News | Newscenter 88" unless you directly change that entry as well.

Note that changes and deletions made to the "Program Name"s only effect newly created Program Log entries. Any existing entries will be unchanged. E.G. You have a program name of "News | Newscenter 88" and an entry for February 3, 2023 5:00 PM to 5:30 PM, "News | Newscenter 88". If you change "Newscenter 88" to "Newscenter 88 at 5PM", the program log entry for February 03, 2023 will remain "News | Newscenter 88" unless you directly change that entry as well. It is not recommended to do that.

Page 52 of 57

## <span id="page-62-0"></span>23.D. Checking Absences

After you have checked the logs, the next step is to check the absences. Special programming may interrupt some programs. Do not count an operator absent if special programming cancels:

- More than half of a multi-hour airshift
- Fifteen (15) minutes or more of a one-hour airshift

Be generous with those who have airshifts after variable length events such as play-by-play of sporting events.

- 1. Compare the names and programs listed on the log to those on the On-Air Schedule. A name on the On-Air Schedule but no corresponding entry on the logs indicates either an absence or a logging failure.
- 2. Check the Skimmer. You are looking for two things:
	- a. Check the \Microphone folder at any time where there was someone scheduled, but no log entries.
	- b. Also check \Microphone folder for any instances where someone opened the microphone when no-one was scheduled and no log entry was made.

## **23.D.1. The Skimmer**

The skimmer is a device that continuously records what is on WMUL-FM's airwaves. It records to an uncompressed .wav file. The previous day's files are copied from the skimmer itself to the file server beginning at 12:05 A.M. Copying the files takes approximately ten (10) to fifteen (15) minutes. The mp3 versions are created beginning immediately after it finishes copying. The mp3ing process takes up to an additional fifteen (15) minutes.

The files of the skimmer are located in U:\Skimmer\On-Air and are available to all staff members to critique their own work. The entire U: drive is write-protected to prevent unauthorized deletions.

Each day has one or two folders containing the recordings from the skimmer for that day. Each file is fifteen (15) minutes long.

Each folder name is in the format "YYYY-MM-DD". The folders ending in "\_mp3" contain 96 kbps mp3 recordings. The folders without that ending contain the original .wav files. The .wav files are kept for fourteen (14) days before being automatically deleted.

Page 53 of 57

Reader's Notes

 $\_$ 

 $\_$ 

 $\_$ 

 $\_$ 

 $\_$ 

 $\_$ 

 $\_$ 

 $\_$ 

 $\_$ 

 $\_$ 

 $\_$ 

 $\_$ 

 $\_$ 

 $\_$ 

 $\_$ 

 $\_$ 

 $\_$ 

 $\_$ 

 $\_$ 

 $\_$ 

 $\_$ 

 $\_$ 

 $\_$ 

 $\_$ 

 $\_$ 

#### <span id="page-63-0"></span>Reader's Notes  $\_$  $\_$  $\_$  $\_$  $\_$  $\_$  $\_$  $\_$  $\_$  $\_$  $\_$  $\_$  $\_$  $\_$  $\_$  $\_$  $\_$  $\_$  $\_$  $\_$  $\_$  $\_$ 23.E. Generating Error Letters Certain errors, such as forgetting to sign off of the log, are correctable. Other errors, such as forgetting to do meter readings, are not. For those errors that are not correctable, generate a typed letter that explains the error. The operator and someone from the Traffic Department must sign the letter. Several common scenarios have typed form letters prepared, printed, and stored in the drawer of the Traffic desk. The original files are stored in T:\Traffic\Documents\Log Error Letters\ Currently, form letters have been generated for the following errors: • Failure to perform a Daily EAS Receiver Check • Failure to take meter readings. • Total failure to complete any logging. After noting the errors, prepare the appropriate letters. Store them with the checked logs. Once the operators have signed the letters, make copies as necessary. Store the originals with the first log to which they refer. 1. Make one copy for the "Discipline Letters" folder in the Traffic desk. This folder is sorted by operator. It permits the Traffic director to identify when an operator repeats the same mistake. 2. When a letter covers more than one day, make one copy for each day referenced in the letter. Use a red pen to underline the specific day to which each copy refers. "Wrong Day" letters and when an operator makes the same mistake on multiple days are examples of letters that cover more than one day.

 $\_$ 

 $\_$ 

 $\_$ 

# <span id="page-64-0"></span>23.F. Posting to the Log Error List

![](_page_64_Picture_207.jpeg)

Page 55 of 57

 $\_$ 

 $\_$ 

 $\_$ 

 $\_$ 

 $\_$ 

 $\_$ 

Reader's Notes

#### <span id="page-65-0"></span>Reader's Notes

 $\_$ 

 $\_$ 

 $\_$ 

 $\_$ 

 $\_$ 

 $\_$ 

 $\_$ 

 $\_$ 

 $\_$ 

 $\_$ 

 $\_$ 

 $\_$ 

 $\_$ 

 $\_$ 

 $\_$ 

 $\_$ 

 $\_$ 

 $\_$ 

 $\_$ 

 $\_$ 

 $\_$ 

 $\_$ 

 $\_$ 

 $\_$ 

 $\_$ 

 $\_$ 

# 23.G. Correcting Errors

- 1. An operator is supposed to come to the Traffic office and indicate that he/ she is there to fix a log error.
- 2. Open the "Log Error Notes" document.
- 3. Locate his/her name in the "Log Error Notes" document.
- 4. For correctable errors, log into the web app and use the appropriate pages to revise the log entries.
- 5. If the error requires a letter, have them sign and date the letter.
- 6. On the "Log Error Notes" document, highlight the entry with the mouse and use the "Strikethrough" formatting.
- 7. If the operator has had a shift since the list was posted, check the logs for that shift to see if the operator made a new error.
- 8. Once all errors have been corrected, mark that person's name off the list on the Traffic office door. That list is the list of record. The other copies are for the operators' convenience.

#### HELPFUL TIP!

Some operators are not available during the office hours kept by a student Traffic Director. Others have no respect for the log error list and will not come in to fix their errors. You will have to go to them.

# 23.H. Filing Operator Logs

The old Operator Logs (Pre-July 2023) are stored in brown legal-size accordion folders in the filing cabinet next to the desk. They need to be retained for two years. After each month has passed, throw out the oldest logs. E.G. Once August 2023 turns into September 2023, then the August 2021 logs can be discarded.

# 23.I. Automatic Transmitter Logs

An automatic software program takes meter readings every 20 minutes. These readings are in addition to the meter readings taken by the operators. The program prints the previous day's readings to a PDF file at 8:00 A.M. each day. The program e-mails the PDF to the Operations Manager.